# Parcijalni ispit iz Računarske grafike Adobe Photoshop

Ispit ima četri vježbe. Za svaku vježbu možete osvojiti tačno 0%, 40% ili 100%, ni postotak manje ni bod više. Broj postotaka zavisi od količine, tačnosti i opšteg utiska urađene vježbe. Ispit traje 30 minuta.

#### **Vježba broj 1**

Iz foldera D:\ Grafika \ SlikeZaAdobePhotoshop otvoriti sljedećih pet slika

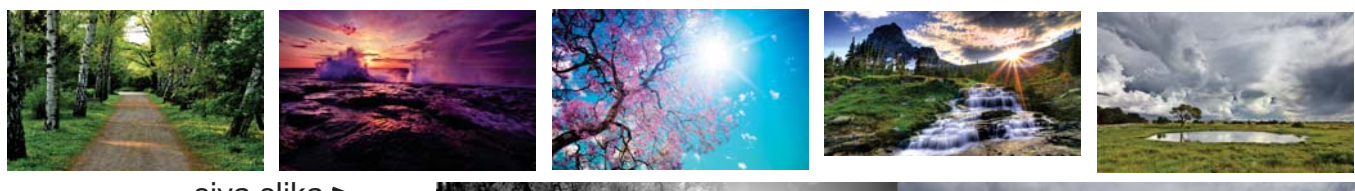

siva slika

Od datih fotografija dobiti novu fotografiju:

Svih pet slika čine jednu cielinu, tri slike su u boji, jedna je u sivoj nijansi i jedna je crno bijela. Iznad "okrugle" slike se nalazi tekst: A sad natrag u Zenicu, pomalo umorni... Na tekst pored toga što je izkrivljen I obojen, treba primjeniti neke od efekata za uljepšavanje teksta.

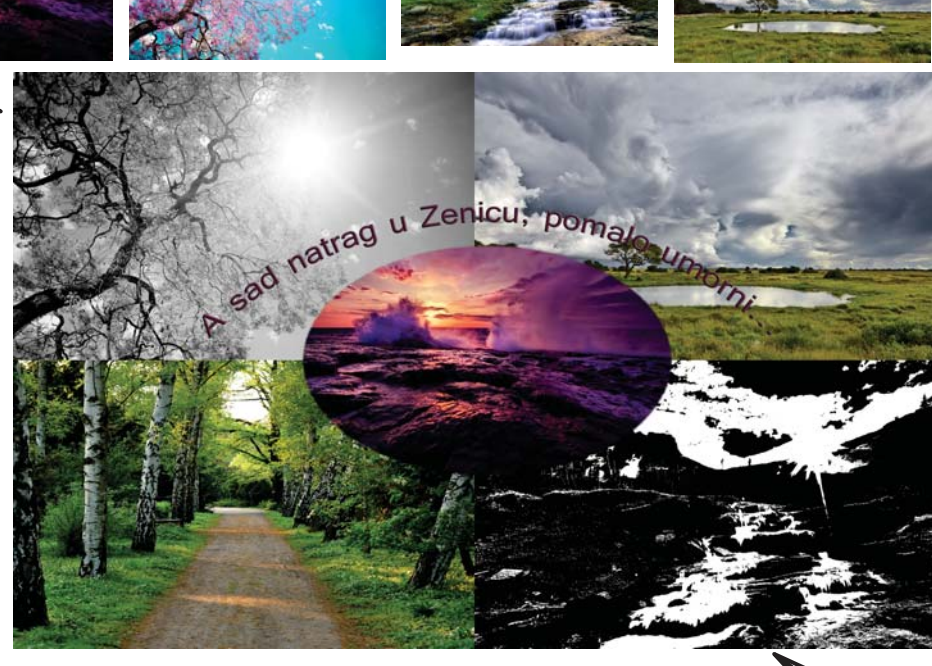

## **Vježba broj 2**

crno-bijela slika

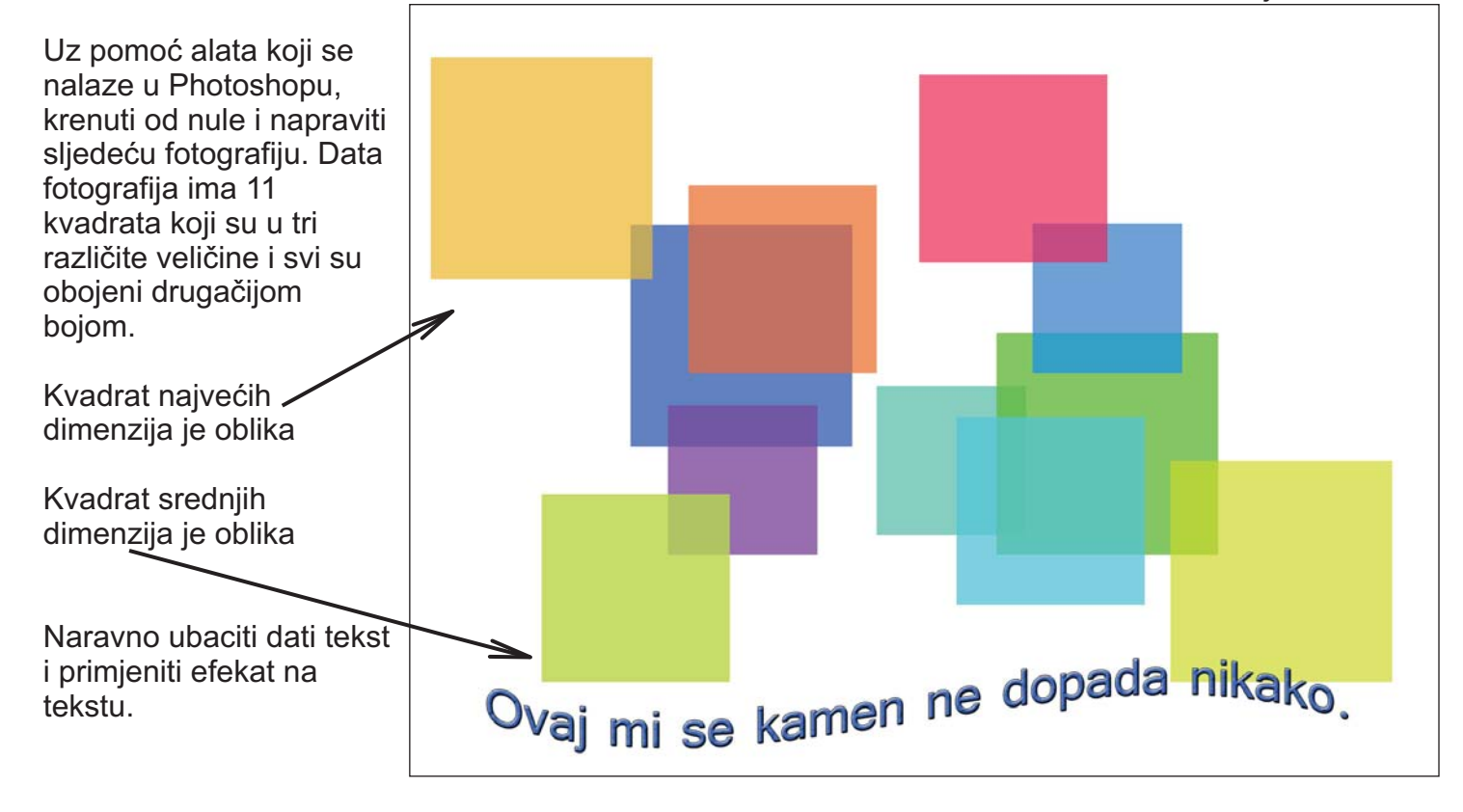

#### **Vježba broj 3**

Iz foldera D:\Grafika\SlikeZaAdobePhotoshop otvoriti sljedeću fotografiju:

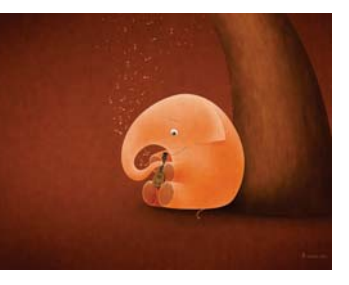

Od date fotografije dobiti novu:

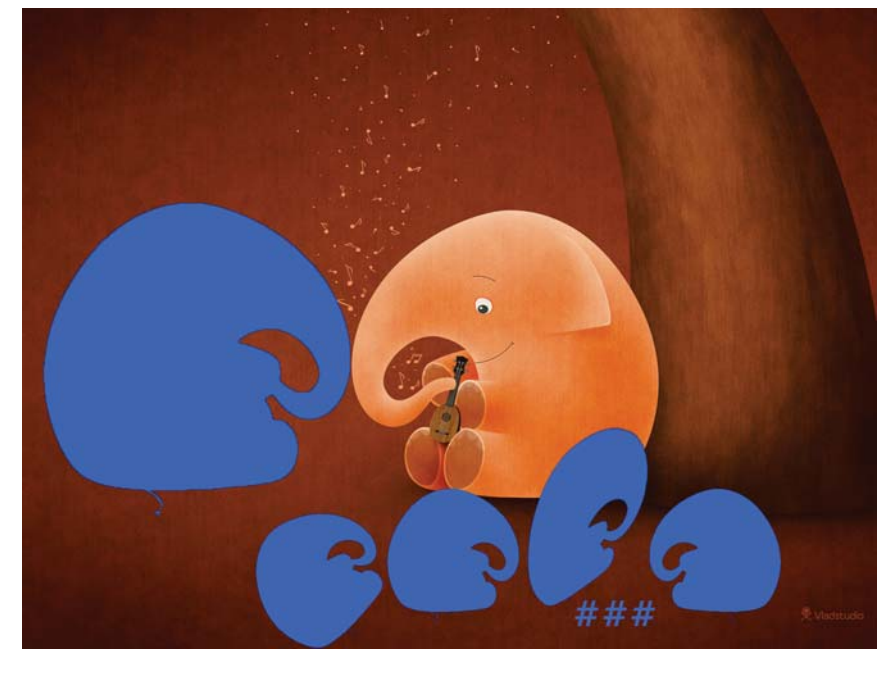

Orginalna i nova fotografija su istih dimenzija. Primjetimo da smo iskoristili oblik slonića i dobili pet novih figura. Prva najveća figura je iste veličine samo je u drugaćijem položaju. O četri manje figure, tri su iste veličine ali su u drugaćijem polo žaju. Prijetite i ### ispod zadnje preostale figure.

## **Vježba broj 4**

Iz foldera D:\Grafika\SlikeZaAdobePhotoshop otvoriti sljedeću fotografiju:

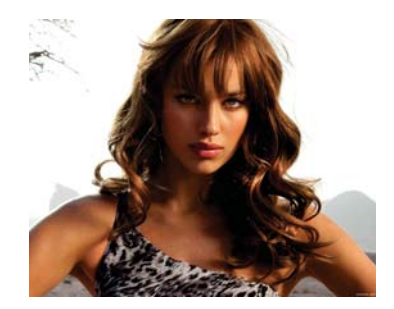

Od date fotografije dobiti novu:

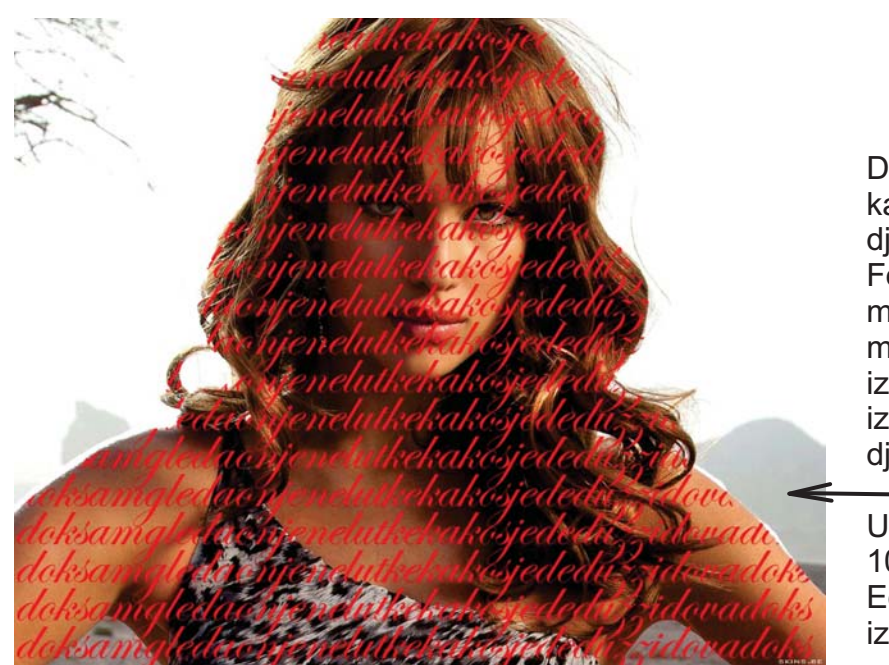

Dimenzije ove fotografije je ista kao orginalna. Preko lika djevojke napisati neki tekst. Font teksta i veličina teksta ne moraju biti isti, ali polo žaj teksta mora bit (primjetite kako tekst izgleda i primjetite kako izgledaju slova na ivicama djevojke).

U slučaju lijevo veličina fonta je 100 pt, font je iz familije Edwardian Script ITC, razmak izme đu redova je 60pt.